# 

# **BRANCH ADMIN RIGHTS MANUAL**

### 1. SCHEDULE/EXPORT A PROGRESS REPORT

### 2. ADD OR REMOVE AN EMPLOYEE

#### 1.1 SCHEDULE A PROGRESS REPORT

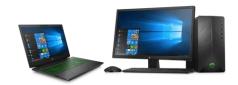

- Open your web browser
- Below is a list of all 'tasklearn' web links. Choose the link that belongs to your oil company to access your 'tasklearn' home page:
- AFGRI https://afgriretail.futurent.efrontlearning.com
- ASTRON ENERGY- https://astronenergy.futurent.efrontlearning.com
- BP https://bp.futurent.efrontlearning.com
- ENGEN https://engine.futurent.efrontlearning.com
- HINTERLAND FUELS <a href="https://hinterlandfuels.futurent.efrontlearning.com">https://hinterlandfuels.futurent.efrontlearning.com</a>
- HINTERLAND RETAIL https://hinterlandretail.futurent.efrontlearning.com
- MBT https://mbt.futurent.efrontlearning.com
- SASOL <a href="https://sasol.futurent.efrontlearning.com">https://sasol.futurent.efrontlearning.com</a>
- SHELL <a href="https://shell.futurent.efrontlearning.com">https://shell.futurent.efrontlearning.com</a>
- TOTALENERGIES <a href="https://total.futurent.efrontlearning.com">https://total.futurent.efrontlearning.com</a>
- UNBRANDED SITES https://tasklearn.futurent.efrontlearning.com
- VIVA https://viva.futurent.efrontlearning.com
- ZANRAY https://zanray.futurent.efrontlearning.com

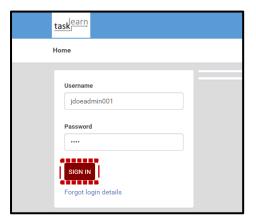

1. Enter your Branch Admin username and password. Click on "SIGN IN"

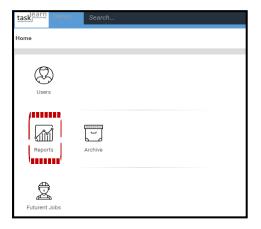

1. Click on "REPORTS"

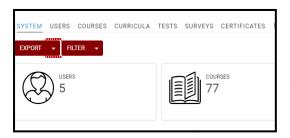

# The "SYSTEM" page will open

2. Click on the white dropdown arrow next to "EXPORT"

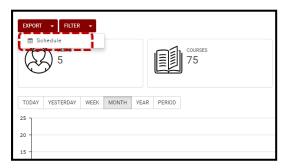

 Click on "SCHEDULE" to schedule a progress report (SYSTEM REPORT) for your site

4. Complete the information by following the guidelines in each field below, and click on "SCHEDULE"

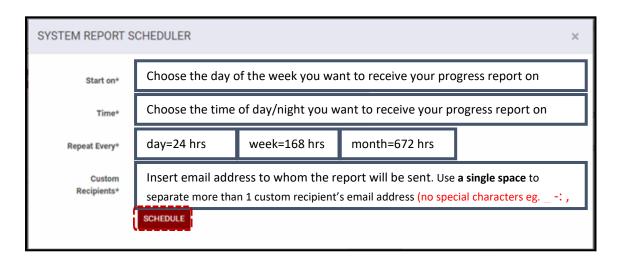

A progress report link will be sent to all email addresses inserted in the "CUSTOM RECIPIENTS\*" field

### 1.2 EXPORT A PROGRESS REPORT

1. Go to "eFRONT" homepage

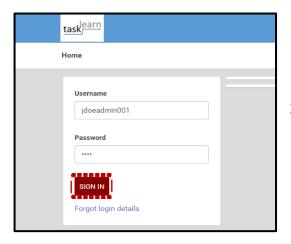

2. Enter your Branch Admin username and password. Click on "SIGN IN"

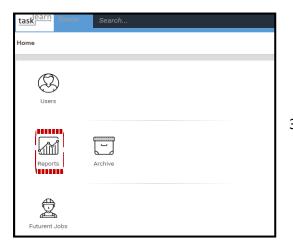

3. Click on "REPORTS"

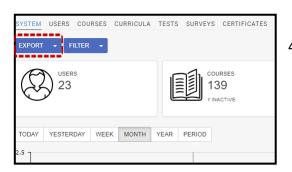

The system page will open4. Click on "EXPORT" (Do not click on the white dropdown arrow)

An Excel progress report will download to your "DOWNLOADS" folder on your desktop/laptop

## 1.3 HOW TO CUSTOMISE A PROGRESS REPORT

If you want to use the "FILTER" function on your progress report, please contact us directly

# 2. ADD OR REMOVE AN EMPLOYEE

### 2.1

### **ADD AN EMPLOYEE**

## Adding an employee can only be done on a Laptop or Desktop

1. Go to 'tasklearn' homepage

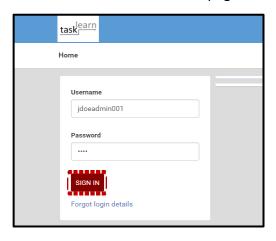

2. Enter your Branch Admin username and password. Click on 'SIGN IN"

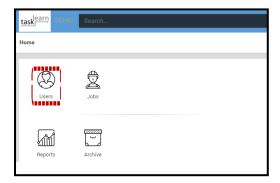

## The home page will open

3. Click on "USERS"

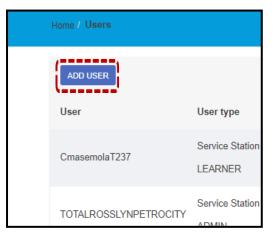

4. Click on "ADD USER"

1. Complete the new employee's details by following the guidelines in each field below

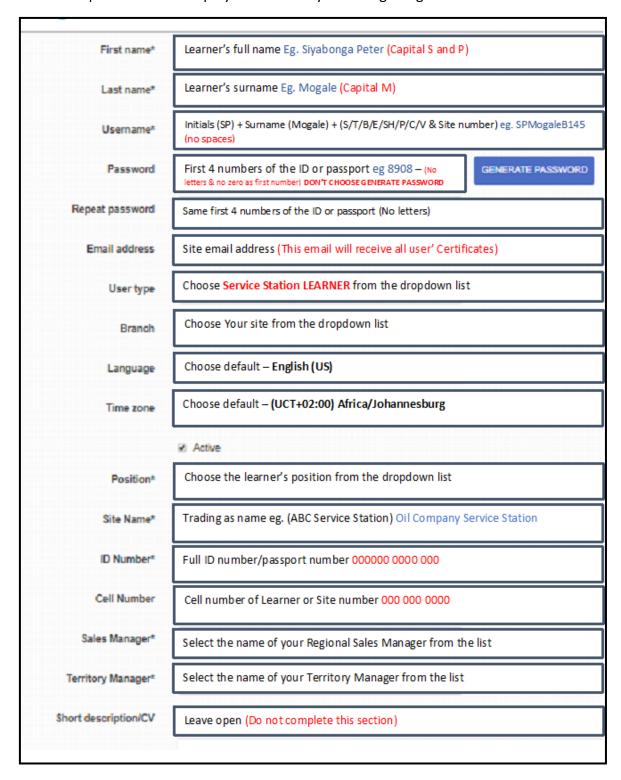

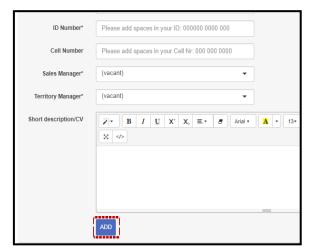

2. Click on "ADD" at the bottom to add the employee to your site

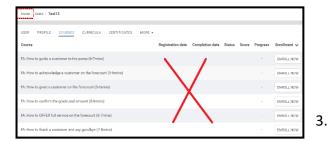

The next screen to appear will be the "COURSES" page

(DO NOT assign individual modules)

B. Click on "HOME"

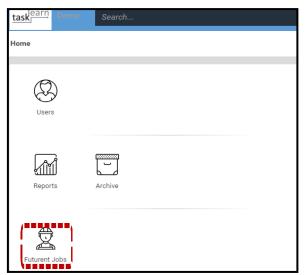

4. Click on "FUTURENT JOBS"

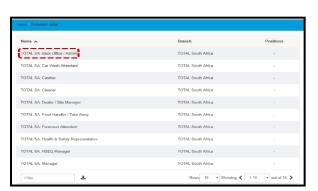

5. Click on the position that you want to assign to the new employee

If you have added more than 1 employee from different positions, you will be required to repeat this step within each JOB to allocate the employees to the specific JOB.

Only after you have assigned the new employee to a specific JOB, will the employee get access to the courses

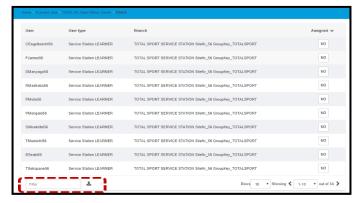

6. Search for the employee that you have just added

If you added more than 1 employee, you must search for them individually and follow the step below for each of them

## Eg: "EMPLOYEE TEST12" must be assigned to the "BACK OFFICE/ADMIN" Job

Currently the "ASSIGNED" option shows "NO" because TEST12 is not yet assigned to the JOB and do not have access the courses for that position.

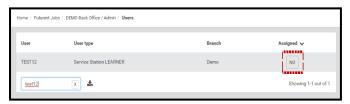

7. Click on the "NO" to assign the JOB the new employee

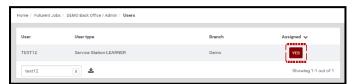

- 8. This will turn the "NO" into a "YES" and all relevant courses will then be assigned to that employee
- Repeat step 7 and 8 to allocate the SAME JOB to more than 1 employee
- ➤ Repeat step 6, 7 and 8 if you added more than 1 employee with DIFFERENT JOBS
- You can also assign more than 1 JOB to a single employee. Eg. A Forecourt Attendant can also be assigned to the Cashier JOB

1. Go to 'tasklearn' homepage

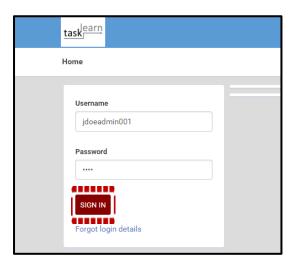

2. Enter your Branch Admin username and password. Click on 'SIGN IN"

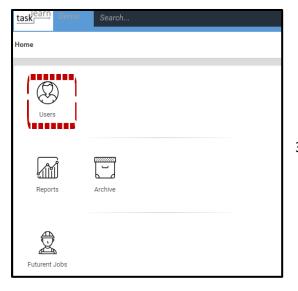

## The home page will open

3. Click on "USERS"

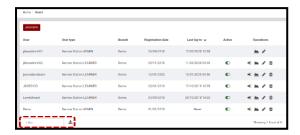

4. Search for the employee you want to delete

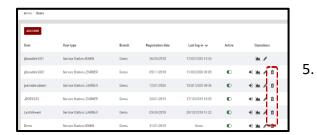

Click on the "DELETE" icon next to the name of the user you want to remove

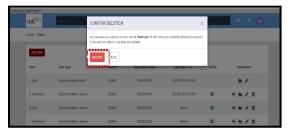

6. Click on "ARCHIVE"

If you want to delete more than 1 employee, after clicking on "ARCHIVE", search for the next employee and follow steps 5 & 6 again

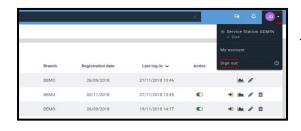

 To sign out, click on the white arrow next to your initials and click on "SIGN OUT" at the bottom of the dropdown list

### If you require any assistance, please contact us on:

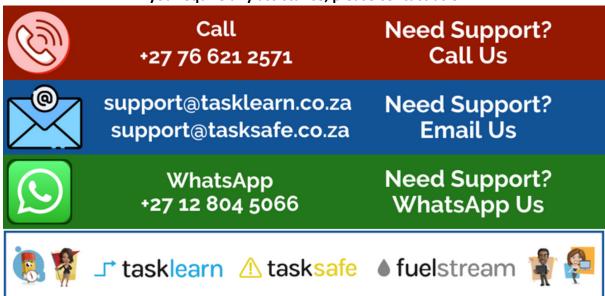